IBM MQSeries Workflow

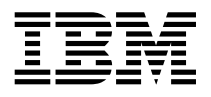

# Alkalmazási szakasz - Mielőtt elkezdi

3.2.1-es verzió

IBM MQSeries Workflow

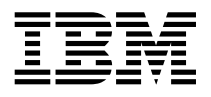

# Alkalmazási szakasz - Mielőtt elkezdi

3.2.1-es verzió

**Megjegyzés:** A termék használata és a termékre vonatkozó információk alkalmazása előtt olvassa el az általános információkat a Függelék A, "Megjegyzések" oldalszám: 29 részben.

#### **Harmadik kiadás (1999. szeptember)**

Ez a kiadás az IBM MQSeries Workflow 3. verzió 2. kiadás 1. módosítására (termékszám 5697-FM3), és az összes későbbi kiadásra és módosítási szintre vonatkozik, kivéve, ha ezt az új kiadás másként jelzi.

Ez a kiadás az SH22-0003-01 kiadvány frissítése.

## **Tartalom**

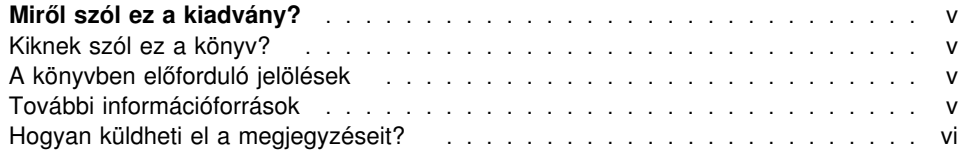

### **Rész 1. Alkalmazási szakasz — Mielőtt elkezdi** ..................... 1

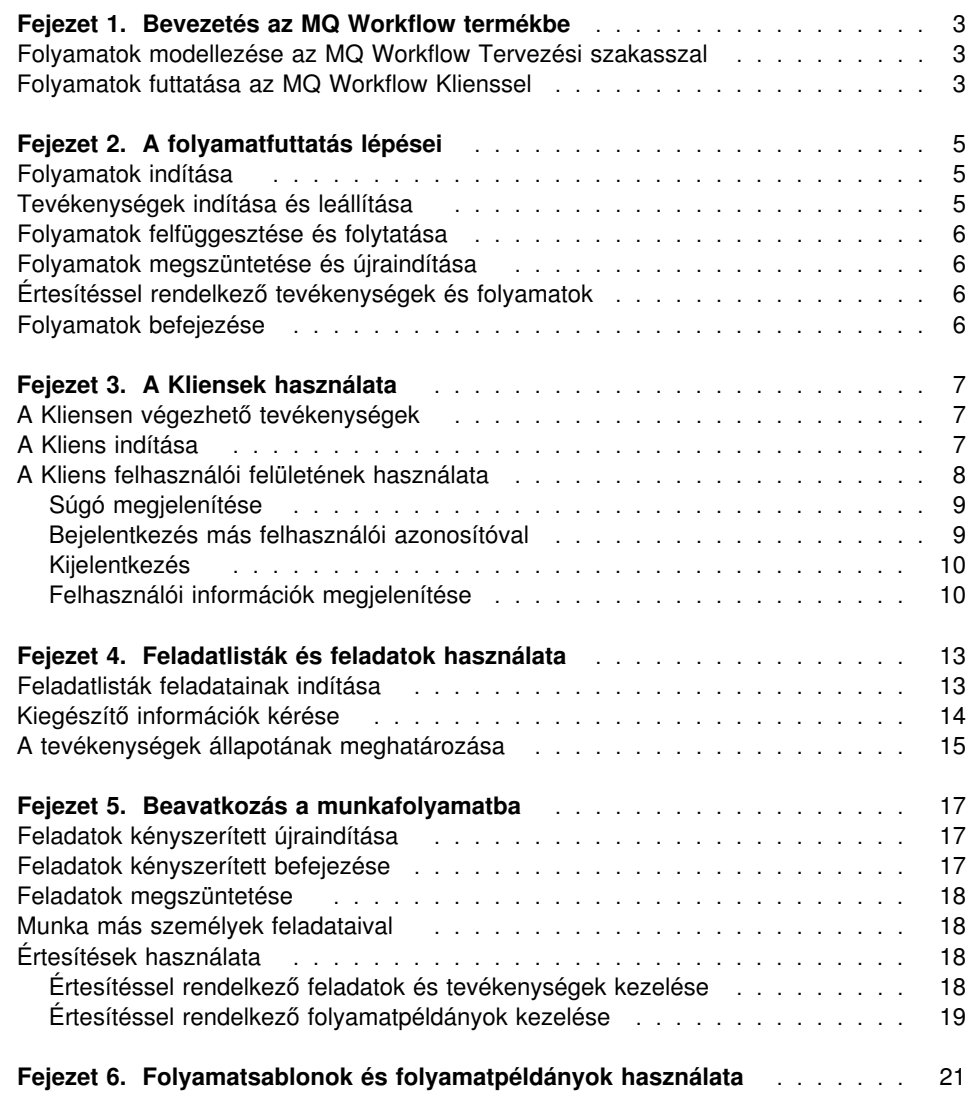

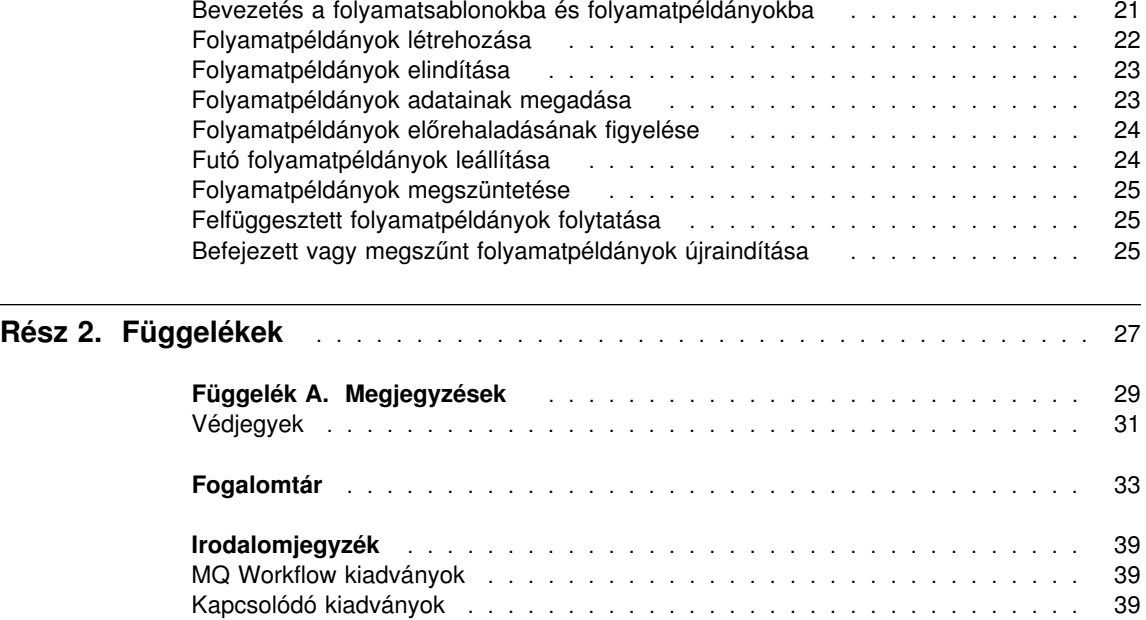

### **Miről szól ez a kiadvány?**

Ez a könyv bevezetés az IBM MQSeries Workflow (továbbiakban MQ Workflow) termék Kliens összetevőjének használatába. A kiadvány leírja azokat a feladatokat, amelyeket a munkafolyamat futtatásához a Kliensen el kell végezni, de nem tartalmaz leírást az összes MQ Workflow összetevőről, és ezek telepítéséről. Az MQ Workflow további összetevőinek leírását tartalmazó dokumentumok listáját az "MQ Workflow kiadványok" oldalszám: 39 részben találja.

#### **Kiknek szól ez a könyv?**

Ha az alábbi kérdésekre kell válaszolnia, akkor olvassa el ezt a kiadványt:

- · Hogyan lehet a feladatlistákkal biztosítani az egyes munkák időre való befejezését?
- Hogyan lehet a folyamatpéldány listákkal kezelni a vállalat munkafolyamatait?

Ha közelebbről meg szeretné ismerni a munkafolyamat koncepciót és az MQ Workflow szerkezetét, akkor olvassa el az *IBM MQSeries Workflow: Concepts and Architecture* című könyvet.

#### **A könyvben előforduló jelölések**

![](_page_6_Picture_137.jpeg)

#### **További információforrások**

Ha további információkra van szüksége, akkor látogasson el az MQSeries Workflow honlapra a http://www.software.ibm.com/ts/mqseries/workflow címen.

A további kiadványok listáját az "MQ Workflow kiadványok" oldalszám: 39 részben találja.

#### **Hogyan küldheti el a megjegyzéseit?**

A vásárlói megjegyzések segítenek, hogy a lehető legpontosabb és legmegbízhatóbb információkkal láthassuk el ügyfeleinket. Ha bármilyen megjegyzése van ezzel a könyvvel vagy más MQSeries Workflow dokumentációval kapcsolatban, akkor a juttassa el hozzánk:

• Írjon az swsdid@de.ibm.com címre.

Ne felejtse el megírni a könyv címét, termékszámát, az MQSeries Workflow verziószámát és - ha lehetséges - a kérdéses szöveg helyét (például az oldal- vagy táblázatszámot).

• Megjegyzéseit örömmel várjuk az IBM Magyarország címén is:

IBM Magyarország Kft. H-1117. Budapest, Neumann János u. 1.

vagy

személyesen juttassa el a helyi IBM képviselőhöz.

### **Rész 1. Alkalmazási szakasz — Mielőtt elkezdi**

![](_page_8_Picture_212.jpeg)

### **Fejezet 1. Bevezetés az MQ Workflow termékbe**

Az MQ Workflow termékkel megtervezheti, finomíthatja, dokumentálhatja és vezérelheti az üzleti folyamatokat. Az MQ Workflow segít a mindennapi üzleti feladatok ellátásában, a tervezésben és vezetésben, valamint a cégre méretezett alkalmazások megtervezésében. Az MQ Workflow termékkel:

- Meghatározhatja és dokumentálhatja a szervezet folyamatait
- Saját folyamatok futtatásával kezelheti a szervezet munkafolyamatait

Az MQ Workflow egy kliens-szerver rendszer, amelyben a Kliens összetevővel futtathatja a szervezeten belüli folyamatokat.

#### **Folyamatok modellezése az MQ Workflow Tervezési szakasszal**

Az MQ Workflow használatának első lépése egy olyan munkafolyamat modell felépítése, amely a vállalatban zajló folyamatokat mutatja. A modellben határozzuk meg például a következőket:

- A folyamat feladatai és a feladatok sorrendje
- A feladatokat kezelő és végrehajtó személyzet
- A feladatoknál használt és a következő feladatnak átadott, az adott folyamatra jellemző adatok
- A feladatok végrehajtásához szükséges programok
- Az egyes feladatok elindításának és leállításának feltételei
- A folyamatok és feladatok maximális időtartama

Ezeket az információkat az MQ Workflow folyamatdefiníciós nyelvvel (FDL) is meg lehet adni.

#### **Folyamatok futtatása az MQ Workflow Klienssel**

A modellező a Tervezési szakaszban egy grafikus felhasználói felület használatával meghatározza a munkafolyamat modellt. A modellt ezután ki kell exportálni a Tervezési szakaszból és be kell importálni az Alkalmazási szakaszba. A folyamatmodellt be kell importálni, le kell fordítani, így egy Alkalmazási szakasz *folyamatsablont* kapunk. A folyamatsablonból létre kell hozni egy futtatható példányt, és ezután lehet elkezdeni a tényleges munkát. Az ilyen futtatható példányt *folyamatpéldánynak* nevezzük.

Miután egy arra jogosult felhasználó elindít egy folyamatpéldányt, az MQ Workflow karbantartja azoknak a felhasználóknak a folyamatlistáját, akikhez a feladatok hozzá vannak rendelve. Minden személy feladatlistája megkapja az összes futó folyamatpéldány kész állapotú hozzárendelt feladatát.

A feladatok elindításakor az MQ Workflow elindít egy programot, ha ez meg van adva a folyamatmodellben. Az MQ Workflow át is tudja adni a szükséges adatokat a

programnak. A felhasználó ezután általában végrehajtja a feladatot a programmal. A feladatok automatikus indításra is beállíthatók.

Egy feladat befejezése után az MQ Workflow a folyamat következő feladatát hozzáadja azoknak a felhasználóknak a feladatlistáihoz, akiknek a feladatot el kell végezniük. Az arra jogosult személyek felfüggeszthetik, folytathatják, leállíthatják és újraindíthatják a folyamatpéldányokat. A folyamatpéldányok végrehajtása nyomon követhető az állapotinformációk segítségével.

A folyamatmodellezésről és az Alkalmazási szakaszba importálásról az *IBM MQSeries Workflow: Getting Started with Buildtime* könyvben talál tovább információkat.

### **Fejezet 2. A folyamatfuttatás lépései**

Ez a fejezet az MQ Workflow Klienssel végrehajtható tevékenységekről ad áttekintést. Ha részletes információkra van szüksége a tevékenységekről, akkor nézze meg a megfelelő fejezetet vagy a tevékenységekhez tartozó online súgót.

#### **Folyamatok indítása**

A folyamatok indításának több módja is van:

- Folyamatpéldány létrehozása egy folyamatsablonból.
- Folyamattevékenység indítása valamelyik feladatlistában.
- Folyamatot indító program futtatása. Ebben az esetben az MQ Workflow létrehoz egy folyamatpéldányt a folyamatsablonból, és elindítja a folyamatot. További információk: "Bevezetés a folyamatsablonokba és folyamatpéldányokba" oldalszám: 21.

A folyamatpéldány elindításakor az MQ Workflow az indítható tevékenységeket azokhoz a felhasználókhoz juttatja el, akik a folyamatmodellben a feladathoz hozzá vannak rendelve. A tevékenységek állapota **kész** lesz.

A program- és folyamattevékenységek megjelennek a megfelelő felhasználók feladatlistájában, vagy automatikusan elindulnak a beállítástól függően.

A nem automatikusan induló tevékenységeket az arra kijelölt felhasználóknak kell elindítani. A blokkok nem jelennek meg a feladatlistákban, csak a blokkban található tevékenységek, ha azok kész állapotba kerültek. Részletes információk: "Feladatlisták feladatainak indítása" oldalszám: 13.

#### **Tevékenységek indítása és leállítása**

A programtevékenységek indításakor a programregisztrációban meghatározott program indul el. A folyamattevékenységek indításakor a folyamatsablonból egy folyamatpéldány készül, és a folyamatpéldány a hívó folyamattal mint szülő folyamattal indul el. A folyamatpéldány megjelenik a **Folyamatpéldányok** ablakban.

A **kész** állapot a program- és folyamattevékenységek esetében is **fut** állapotra változik. A blokkok mindig automatikusan indulnak.

A tevékenységek a következőképpen futnak:

- · Elindul a programtevékenységhez társított program
- Elindul a folyamattevékenységhez rendelt alfolyamat
- Elindulnak a blokknak azok a tevékenységei, amelyek a folyamatpéldányhoz tartoznak

Ha egy tevékenység számára kilépési feltételt ad meg, akkor:

- · Ha a kilépési feltétel igaz, akkor a tevékenység véget ér (automatikusan vagy kézi módban), és a tevékenység állapota **befejezettre** változik.
- ¹ Ha a kilépési feltétel hamis, akkor a tevékenység állapota **kész** lesz.

Ha befejeződik egy tevékenység, akkor az a végrehajtási kapcsolat kerül feldolgozásra, amely a befejezett tevékenységből indul. A következő tevékenység állapota **készre** változik.

#### **Folyamatok felfüggesztése és folytatása**

Ideiglenesen fel lehet függeszteni egy **futó** folyamatpéldány futását, de ez a művelet nem állítja le az alfolyamatokat. Ha egy folyamatpéldányt ideiglensen leállít, az elindított feladatok **felfüggesztésre** kerülnek. A feladatok kimeneti tárolójában lévő adatok megmaradnak a folyamat helyreállításáig.

Az elindított feladatokhoz tarozó, már futó programok befejeződhetnek. A feladatokhoz tartozó alfolyamatok lefuthatnak. Ezeknek a programoknak és alfolyamatoknak az adatai a folyamatpéldány helyreállítása után lesznek kiértékelve.

**Megjegyzés:** Az alfolyamatok felfüggesztéséhez a **Teljes felfüggesztést** használhatja.

#### **Folyamatok megszüntetése és újraindítása**

A **fut** és **felfüggesztett** állapotú folyamatok megszüntethetők. A rendszer automatikusan **kényszerített befejezést** hajt végre a megszűnt folyamatokhoz tartozó összes tevékenységen. A megszűnt folyamatokat törölni és újraindítani is lehet. Megszűnt folyamatok újraindításakor a folyamatok az elejétől, vagyis az első tevékenységtől kezdődően indulnak újra.

#### **Értesítéssel rendelkező tevékenységek és folyamatok**

A Tervezési szakaszban a folyamatmodellező meghatározhatja a folyamat és az egyes tevékenységek végrehajtására szánt időt. Például lehet egy tevékenységet egy napra korlátozni, a teljes folyamatot pedig négy napra. Ha a tevékenységet nem fejezik be a megadott időn belül, akkor a rendszer egy értesítési ikont küld a megadott felhasználó feladatlistájába. Ha a megadott felhasználó sem foglalkozik a tevékenységgel a Tervezési szakaszban meghatározott időn belül, akkor a rendszer egy második értesítést küld az adminisztrátor feladatlistájába. Ha a folyamat határideje lejár, akkor a folyamatértesítést a rendszer az adminisztrátor feladatlistájába küldi.

#### **Folyamatok befejezése**

Egy folyamat akkor fejeződik be, ha nincs **kész**, **felfüggesztett** vagy **fut** állapotú tevékenysége. A sikeresen befejezett folyamatok **befejezett** állapottal jelennek meg a **Folyamatpéldányok** ablakban.

### **Fejezet 3. A Kliensek használata**

Ez a fejezet az MQ Workflow Kliensen végezhető néhány művelettel foglalkozik. A fejezet az alábbi témaköröket öleli fel:

- A Kliensen végezhető tevékenységek
- A Kliens felhasználói felületének használata
- Bejelentkezés a Kliensre és a Kliens indítása
- Súgó megjelenítése

#### **A Kliensen végezhető tevékenységek**

Az MQ Workflow Klienssel az alábbi tevékenységeket lehet elvégezni a feladatlistákon:

- Tevékenységek indítása
- Feladatlista elemek szűrésének és rendezésének beállítása
- Feladatlisták létrehozása és törlése
- Tevékenységállapot módosításának kényszerítése
- Értesítéssel rendelkező tevékenységek és folyamatok kezelése
- Befejezett tevékenységek törlése
- A folyamatpéldányon belüli tevékenységek végrehajtásának megfigyelése

A feladatlisták használatán túl beavatkozhat a munkafolyamatba is, például a tevékenység állapotának módosításával.

Használhatja a modellező által a Tervezési szakaszban létrehozott munkafolyamat modelleken alapuló folyamatsablonokat. A sablonokból folyamatpéldányokat hozhat létre, és elindíthatja a folyamatokat ("Folyamatok futtatása az MQ Workflow Klienssel" oldalszám: 3).

#### **A Kliens indítása**

A Kliens elindítása előtt konzultáljon az MQ Workflow telepítéséért felelős személlyel a rendszer beállításáról.

A Kliens elindítása és a **Bejelentkezés** ablak megjelenítése:

- 1. Mutasson a **Start** menü **Programok** menüpontjára.
- 2. Mutasson az **MQSeries Workflow** mappára.
- 3. Kattintson az **MQSeries Workflow Kliens** elemen.

Megjelenik a **Bejelentkezés** ablak.

A Kliensre való bejelentkezésnek a következő alternatívái vannak:

- Az MQ Workflow szerver telepítési beállításaitól függően Windows környezetben használhatja az egyesített bejelentkezést az MQ Workflow Kliensre.
- Írja be a felhasználói azonosítót és a jelszót.

Az alapértelmezett rendszert vagy rendszercsoportot nem kell megadni.

Az első bejelentkezésnél kérdezze meg az adminisztrátort, hogy az egyes mezőkbe mit kell beírni.

#### **A Kliens felhasználói felületének használata**

A Kliens első elindításakor a **Fa nézet** ablak jelenik meg (Ábra: 1 oldalszám: 9).

A **Fa nézet** a következő elemeket tartalmazza:

¹ Rendszercsoport / Rendszer – *felhasználói azonosító*

Megjeleníti a rendszercsoportot, a rendszert és azt a felhasználói azonosítót, amellyel bejelentkezett.

• Folyamatsablon listák

A választható folyamatsablon listákat tartalmazza.

• Folyamatpéldány listák

A választható folyamatpéldány listákat tartalmazza.

• Feladatlisták

A választható feladatlistákat tartalmazza.

A fában megjelenített objektumokat kibonthatja vagy összehúzhatja.

![](_page_16_Picture_104.jpeg)

*Ábra: 1. Kliens fa nézet*

Az aktív ablak típusától függően különböző menük jelennek meg a menüsorban. Például a szokásos menükön kívül (**Fájl**, **Nézet**, **Ablak**, **Súgó**) megjelenik a **Rendszer** menü is (Ábra: 1 ).

![](_page_16_Picture_3.jpeg)

Az **Ablak** menü menüpontjaival beállíthatja az ablakok megjelenését, kilistázhatja az ablakokat, és választhat az ablakok közül.

Az alábbi témakörökben az online súgó részletes információkkal szolgál:

- · Elemek kijelölése és kijelölésük megszüntetése az ablakokban
- · Előugró menük használata
- Feladatlisták szűrése és rendezése
- Feladatlisták létrehozása és törlése

#### **Súgó megjelenítése**

Az MQ Workflow Kliensben online súgó van. A súgó információinak megjelenítéséhez kattintson a Súgó menü Témakörök pontjára (Ábra: 1).

#### **Bejelentkezés más felhasználói azonosítóval**

Ha új felhasználói azonosítóval szeretne bejelentkezni, akkor kattintson a **Fájl** menü **Bejelentkezés** menüpontjára, majd adja meg a felhasználói azonosítót és a jelszót. A rendszert és a rendszercsoportot nem szükséges megadni, mivel az alapértelmezett rendszert használja.

A **Fa nézet** ablakban megjelenik egy új elem, amely az új felhasználói azonosítót tartalmazza.

#### **Kijelentkezés**

Ha ki szeretne jelentkezni egy felhasználói azonosítóval, akkor kattintson a **Fa nézet** ablak **Rendszer** menüjének **Kijelentkezés** menüpontjára.

Ha ismét be szeretne jelentkezni, akkor kattintson a **Fájl** menü vagy az előugró menü **Bejelentkezés** menüpontjára (Ábra: 2 ).

Ha teljesen ki szeretne lépni, akkor válassza a **Fájl** menü **Kilépés** menüpontját. Ez a művelet leállítja a klienst.

![](_page_17_Picture_93.jpeg)

*Ábra: 2. Bejelentkezés és kilépés menüpontok*

#### **Felhasználói információk megjelenítése**

A **Fa nézet** ablakban megjelenik az a rendszer és rendszercsoport, amelyre bejelentkezett.

A **Felhasználói információk** ablak megnyitása:

- 1. Válassza a **Fa nézet** Rendszercsoport / Rendszer elemét.
- 2. Kattintson a **Rendszer** menü **Felhasználói információk** menüpontjára. Megjelenik egy ablak (Ábra: 3 oldalszám: 11 ).

![](_page_18_Picture_33.jpeg)

*Ábra: 3. Felhasználói információk ablak*

A **Felhasználói információk** ablakban megjelenő mezők közül néhány már a Tervezési szakaszban meghatározásra került. Ezeket a tulajdonságokat csak megjeleníteni lehet, módosítani nem. A jelszót a **Felhasználói információk** ablak **Általános** oldalán módosíthatja.

A mezők tartalmáról az online súgó tartalmaz részletes információkat.

### **Fejezet 4. Feladatlisták és feladatok használata**

Ez a fejezet nyújt bevezetést a feladatlisták használatába. A következő témakörökről lesz szó:

- Tevékenységek indítása a feladatlistában
- Tevékenységek állapota
- Kiegészítő eszközök használata

Az alábbi online súgó témakörökben bővebb információkat talál:

- Feladatok ablak megjelenésének beállítása
- Feladatok hozzárendelése
- Feladatok tulajdonságainak megjelenítése
- Feladatok törlése
- Kényszerített újraindítás és kényszerített befejezés
- Hogyan lehet automatikusan frissíteni a feladatlistát

#### **Feladatlisták feladatainak indítása**

A **Fa nézet** ablakban az összes olyan pillanatnyilag elérhető feladatlista megjelenik, melyhez jogosultsága van. Lehetőség van több feladatlista létrehozására, így a munka szempontjából különböző jelentésű feladatok különböző feladatlistákba szervezhetők. Például különböző feladatlistákba lehet válogatni az eltérő állapotú, különböző jelentőségű vagy más-más kategóriájú feladatokat. A feladatlistához tartozó feladatok a **Feladatok** ablakban jelennek meg.

Nyissa meg a **Feladatok** ablakot. Ha az ablak kis méretre van állítva a **Fa nézet** ablak alján, akkor kattintson rá duplán. Ennek hatására megjelenik a **Feladatok** ablak (Ábra: 4 oldalszám: 14 ).

A feladatok indítása lehet:

- Automatikus, vagyis a feladatokat az MQ Workflow felhasználói beavatkozás nélkül elindítja. Ez a feladat legelső indítására vonatkozik.
- · Kézi, vagyis ha a kilépési feltétel nem teljesül, akkor a feladatot újra kell indítani. A feladatnak **kész** állapotban kell lenni.

#### Feladat elindítása:

- 1. Kattintson duplán a feladaton, vagy válasszon ki néhány elindítandó feladatot.
- 2. Kattintson a **Tevékenység** menü **Indítás** menüpontjára.

![](_page_21_Picture_95.jpeg)

*Ábra: 4. Feladat indítása*

Ha a feladat:

- Programtevékenység, akkor elindul a társított program.
- Folyamattevékenység, akkor a rendszer a társított folyamatsablonból egy példányt képez, a folyamatpéldányt elindítja, és a feladat bemeneti tárolóját megtölti adatokkal. A társított folyamatban szereplő feladatok megjelennek a feladatok végrehajtására kijelölt felhasználók feladatlistájában.

![](_page_21_Picture_5.jpeg)

A feladatok tulajdonságai az elindítás után már nem módosíthatók. Ha a feladat több felhasználóhoz is társítva van, és valamelyik felhasználó elindítja, akkor a feladat állapota az összes többi felhasználó feladatlistájában **tiltott** vagy **befejezett** lesz.

#### **Kiegészítő információk kérése**

A feladatlisták tevékenységeihez használhat kiegészítő eszközöket. Néhány példa, amikor szükség lehet ilyen eszközökre:

- Az adott tevékenységhez megadott súgó információk megjelenítése.
- Azoknak a felhasználóknak a listája, akik segítséget tudnak nyújtani a tevékenység elvégzéséhez.
- · További információk megjelenítése. Például: a feladatlistán egy olyan tevékenység szerepel, amelyben egy ügyfél kérését kell elfogadni. Elindítja a tevékenységhez

tartozó programot, de a kérés elfogadásához vagy elutasításához további információkra van szüksége a ügyfélről. Elindítja a kéréshez használható támogató eszközt, és megkeresheti az információkat a megfelelő adatbázisban vagy mappában.

A kiegészítő eszközöket a Tervezési szakaszban definiálja a modellező, amikor programokat rendel a tevékenységekhez. A kiegészítő eszközöket a **Tevékenység** menü **Kiegészítő információk** menüpontjára kattintva indíthatja el. Egy ablakban megjelennek a választható kiegészítő eszközök. Válassza ki a megfelelő eszközt a listából, majd az eszköz elindításához kattintson az **Indítás** gombra. A kiegészítő eszközök az MQ Workflowban függetlenek az őket elindító tevékenységek végrehajtásától. Ez azt jelenti, hogy az eszközök a tevékenység állapotától függetlenül mindig elérhetők.

#### **A tevékenységek állapotának meghatározása**

A feladatok állapota a feladatlista **Részletes** nézetében jelenik meg.

Az alábbi ikonok jelölik a különböző típusú tevékenységeket (Ábra: 5 ):

![](_page_22_Figure_5.jpeg)

ikon jelöli a programtevékenységeket.

![](_page_22_Figure_7.jpeg)

ikon jelöli a folyamattevékenységeket.

![](_page_22_Picture_9.jpeg)

ikon jelöli a blokktevékenységeket.

![](_page_22_Picture_11.jpeg)

ikon jelöli a tevékenység első értesítését.

![](_page_22_Figure_13.jpeg)

ikon jelöli a tevékenység második értesítését.

![](_page_22_Picture_15.jpeg)

ikon jelöli az első folyamatpéldány értesítést.

![](_page_22_Figure_17.jpeg)

ikon jelöli a második folyamatpéldány értesítést.

*Ábra: 5. Különböző típusú tevékenységeket jelölő ikonok*

A fenti ikonokon kívül külön ikon jelöli a feladat állapotát. Az ikonokról az online súgóban talál áttekintést.

### **Fejezet 5. Beavatkozás a munkafolyamatba**

Ez a fejezet leírja, hogyan lehet:

- A tevékenységállapot módosítását kikényszeríteni
- · Más személyek tevékenységeivel dolgozni. Ehhez külön jogosultságra van szükség. A **Felhasználói információk** párbeszédablakban (az Ábra: 3 oldalszám: 11 helyen) megnézheti, hogy jogosult-e más személyek tevékenységeinek kezelésére.
- Használni az értesítéseket.

Ha további információkra, tippekre vagy tanácsokra van szüksége, akkor nézze meg az online súgót.

#### **Feladatok kényszerített újraindítása**

Kényszerítheti egy program tevékenység vagy folyamat tevékenység feladatának újraindítását. Az állapotnak **futnak** kell lenni, hogy **készre** állíthassa.

Ha kényszeríteni szeretné az újraindítást, akkor válassza ki a feladatot, majd:

- 1. Válassza a **Tevékenység** menüt.
- 2. Kattintson a **Kényszerített újraindítás** menüpontra.

A kiválasztott feladatok **kész** állapotba állnak vissza, majd a szokásos módon ismét elindíthatók. A kényszerített újraindítással indított feladatok ugyanazokat a bemeneti adatokat használják, mint az első indításkor.

#### **Feladatok kényszerített befejezése**

Kényszerítheti egy program tevékenység vagy folyamat tevékenység feladatának leállítását. Az állapotnak **késznek** vagy **futnak** kell lenni, hogy **befejezettre** állíthassa.

A feladat megszüntetéséhez válassza ki a feladatot:

- 1. Válassza a **Tevékenység** menüt.
- 2. Kattintson a **Kényszerített befejezés** menüpontra.

A **kényszerített befejezéssel** leállított feladatokhoz elindított programok tovább futnak. Ezeket külön be kell zárni. A feladatok kimeneti tárolójában a program csak a rendes befejezés után állítja be vagy határozza meg az adatokat.

#### **Feladatok megszüntetése**

Megszüntetheti egy program tevékenység vagy folyamat tevékenység feladatait. A feladat állapotának **késznek** vagy **futnak** kell lenni.

A feladat megszüntetéséhez válassza ki a feladatot:

- 1. Válassza a **Tevékenység** menüt.
- 2. Kattintson a **Megszüntetés** menüpontra.

A rendszer megszünteti a tevékenységet.

#### **Munka más személyek feladataival**

Válassza a **Felhasználói információk** ablak **Jogosultság** lapját, ha meg kívánja jeleníteni azokat a felhasználókat, akiknek a feladatait megjelenítheti és áthelyezheti.

Ha rendelkezik a szükséges jogosultsággal, akkor a **kész** vagy **felfüggesztett** állapotú feladatokat áthelyezheti az egyik felhasználótól egy másikhoz. Ez nagyon hasznos lehet például akkor, ha valamilyen feladaton nem tud éppen dolgozni, vagy ha túl sok feladata van.

Ha meg szeretné tudni, hogy egy adott feladatot ki hajthat végre, akkor indítson egy folyamat példány figyelőt ("Folyamatpéldányok előrehaladásának figyelése" oldalszám: 24).

#### **Értesítések használata**

Az MQ Workflow Tervezési szakaszban a folyamatmodellező meghatározhat egy időtartamot, amelyen belül:

- A folyamatnak be kell fejeződnie.
- A folyamathoz rendelt minden tevékenységnek be kell fejeződnie.
- Az értesítést megkapó személynek cselekednie kell.

A program értesíti a kijelölt felhasználókat, ha ezek a folyamatok, feladatok és értesítések a meghatározott időben nem kerülnek feldolgozásra. Olyan feladatok és folyamatok kaphatnak értesítést, amelyek kész, fut, vagy felfüggesztett állapotban vannak.

![](_page_25_Picture_16.jpeg)

Az MQ Workflow Tervezési szakaszban egy intervallum beállításával lehet meghatározni, hogy a rendszer mikor ellenőrzi az értesítéseket.

#### **Értesítéssel rendelkező feladatok és tevékenységek kezelése**

Ha egy folyamat egyik feladatát a meghatározott időn belül még nem fejezték be, akkor a felhasználó megkapja az első értesítést. Ha a felhasználó, aki az első értesítést

kapta, nem cselekszik a meghatározott idő alatt, akkor a folyamatadminisztrátor kapja meg a második értesítést.

A megjelenő ikonok listáját az online súgóban találja.

A megjelenő ikon annak a feladatnak az állapotától függ, amelyikre a program az értesítést küldte. A feladatlista **Részletes** nézetében a feladat típusa első vagy második értesítésként jelenik meg. Az értesítés állapota megegyezik annak a feladatnak vagy folyamatnak az állapotával, amelyre azt létrehozták.

A feladat állapota megváltozik a feladathoz rendelt felhasználó feladatlistáján. A **Részletes** nézetben megjelenik a **kész**, a **fut** vagy a **felfüggesztett** állapot.

A probléma megoldása után:

- A lejárt feladat kényszerített befejezésre, vagy a folyamat, amelyhez a lejárt feladat tartozik, megszüntetésre került. Az értesítési ikon kényszerítve befejezett értesítési ikonra változik, és törölhető.
- **·** A lejárt feladat befejeződött. Az értesítési ikon befejezett értesítési ikonra változik, és törölhető.
- ¹ Az értesített felhasználónak ki kell választania az ikont, majd a **Tevékenység** menü **Befejezés** menüpontjára kell kattintania. Az értesítési ikon most már törölhető a feladatlistából.

#### **Értesítéssel rendelkező folyamatpéldányok kezelése**

Ha egy folyamat a meghatározott időn belül nem fejeződik be, akkor az MQ Workflow Tervezési szakaszban meghatározott folyamatadminisztrátor erről értesítést kap.

![](_page_26_Picture_10.jpeg)

Ha a Tervezési szakaszban nem adott meg folyamatadminisztrátort, akkor a rendszer a folyamatpéldány elindítóját fogja folyamatadminisztrátornak tekinteni, és ő kapja meg az értesítést.

A folyamatadminisztrátornak a feladatlistán egy értesítési ikon jelzi, hogy a folyamatra fordítható időtartam lejárt.

További információkat és az ikonok listáját az online súgóban találja.

### **Fejezet 6. Folyamatsablonok és folyamatpéldányok használata**

Ez a fejezet a folyamatsablonokon és folyamatpéldányokon végrehajtható következő néhány művelettel foglalkozik:

- Folyamatpéldányok létrehozása
- Folyamatpéldányok indítása
- Folyamatpéldányok állapotának meghatározása
- Folyamatpéldányok előrehaladásának figyelése
- Futó folyamatpéldányok leállítása
- Felfüggesztett folyamatpéldányok folytatása
- Befejezett vagy megszűnt folyamatpéldányok újraindítása

Az alábbi online súgó témakörökben bővebb információkat talál:

- Folyamatsablon és Folyamatpéldány ablakok megjelenésének beállítása
- Folyamatsablonok és folyamatpéldányok adatainak megjelenítése
- Folyamatsablonok és folyamatpéldányok törlése
- Folyamatsablonok és folyamatpéldányok állapotának frissítése
- Megjelenítési beállítások
- A folyamatpéldányhoz szükséges adatok megadása

#### **Bevezetés a folyamatsablonokba és folyamatpéldányokba**

A modellező létrehoz egy folyamatmodellt a Tervezési szakaszban, majd importálja azt az Alkalmazási szakaszba. Ezt az importált és lefordított formátumot folyamatsablonnak nevezzük. Az alkalmazási szakaszban létrehozható folyamatsablon listák tartalmazzák ezeket a folyamatsablonokat. A **Folyamatsablonok** ablakban megjelenik az összes folyamatsablon, melyet az adott folyamatsablon lista tartalmaz.

Ha el szeretne indítani egy példányt valamelyik folyamatból, akkor először létre kell hoznia egy folyamatpéldányt a folyamatsablonból. A létrehozott folyamatpéldányt el lehet indítani.

![](_page_28_Picture_19.jpeg)

Egyetlen lépésben is létrehozhat és elindíthat egy folyamatpéldányt a **Példány létrehozása és indítása** menüpont segítségével a **Tevékenység** menüből. Ebben az esetben a folyamatpéldány nevét a rendszer határozza meg.

#### **Folyamatpéldányok létrehozása**

Minden indítható folyamat folyamatsablonja megjelenik a **Folyamatsablonok** ablakban. Ha a **Folyamatsablonok** ablak kis méretre van állítva az MQ Workflow Kliens ablakának alján, akkor kattintson rá duplán. Megjelenik a **Folyamatsablonok** ablak, ahogy az a Ábra: 6 részben is látható.

A következőképpen hozhat létre folyamatpéldányt:

- 1. Kattintással válasszon ki egy folyamatsablont.
- 2. Kattintson a **Folyamat** menü **Példány létrehozása** menüpontjára.

A program minden kiválasztott sablonhoz létrehoz egy **kész** állapotú folyamatpéldányt. A folyamatpéldány a fordítás után egyedi számot kap. A név és a leírás módosítható.

A folyamatpéldány az adott személyhez tartozó feladatokat tartalmazza a folyamatdefiníciónak megfelelően. Ez az alfolyamatokra is vonatkozik. Minden **kész** feladat megjelenik a feladat végrehajtására jogosult személyek feladatlistáiban. Ez vonatkozik az összes futó folyamatpéldány összes feladatára.

![](_page_29_Picture_76.jpeg)

*Ábra: 6. Folyamatsablonok ablak*

![](_page_30_Picture_0.jpeg)

A folyamatpéldány létrehozása után a folyamatmodell vagy folyamatsablon módosításai nem befolyásolják a már létrehozott folyamatpéldányt. Az alfolyamatokból ekkor még nem képez példányokat a rendszer. Az adott feladat elindításakor a rendszer automatikusan létrehozza és elindítja annak a folyamatnak egy példányát, amelyre a feladat hivatkozik.

Az Alkalmazási szakaszban létre lehet hozni folyamatpéldány listákat, melyek a létrehozott folyamatpéldányokat tartalmazzák. A **Folyamatpéldányok** ablak jeleníti meg az elérhető folyamatpéldányokat.

#### **Folyamatpéldányok elindítása**

A **Folyamatpéldányok** ablak **ikon** vagy **részletes** nézetében **kész** állapottal megjelenő folyamatpéldányokat a következőképpen indíthatja el:

• Kattintson duplán a folyamatpéldányra.

Ha a kiválasztott folyamatpéldánynak nem kell semmilyen adatot megadni, akkor a folyamatpéldány elindul, és a feladatok megjelennek azoknak a felhasználóknak a feladatlistájában, akikhez a feladat hozzá van rendelve. Ha a feladat automatikus indításra van beállítva, akkor vagy azonnal, vagy a hozzárendelt felhasználó bejelentkezésekor indul el.

Az MQ Workflow indítása közben a folyamatpéldány állapota **fut** lesz.

A folyamatpéldányok állapotáról bővebb információkat talál a Súgóban.

#### **Folyamatpéldányok adatainak megadása**

Az MQ Workflow Tervezési szakaszban minden folyamathoz egy bemeneti adatszerkezet van hozzárendelve. Ha értékeket kíván adni az adatszerkezet elemeinek, akkor megadhatja, hogy a program a folyamatpéldány indításakor megnyissa a **Bemeneti adatszerkezet** ablakot.

Ez az ablak akkor jelenik meg, ha:

- A folyamatpéldánynak van forrás csomópontja.
- ¹ A folyamatpéldánynak meg van adva az **Adatok bekérése a folyamat indításakor** beállítás.
- Ha a folyamat bemeneti tárolójának az alapértelmezett adatszerkezeten kívül más elemei is vannak.

![](_page_30_Picture_15.jpeg)

Az adatokat csak a folyamatpéldány első indításakor lehet megadni vagy módosítani. A folyamatpéldányok újraindításakor vagy folytatásakor már nem lehet adatokat megadni. Ezekben az esetekben a program az első indításkor megadott adatokat fogja használni.

#### **Folyamatpéldányok előrehaladásának figyelése**

Egy folyamatpéldány figyelővel lehet követni a folyamatpéldányok előrehaladásának folyamatát. A folyamatpéldány figyelőt a **Folyamatpéldányok** ablak bármelyik folyamatpéldányának megfigyelésére használhatja. A folyamatpéldány figyelő használata:

- 1. Kattintson a jobb egérgombbal a megfigyelni kívánt folyamatpéldányon.
- 2. Kattintson a **Figyelő** menüpontra.

Egy diagram nézet jeleníti meg a folyamatpéldány tevékenységeit a Tervezési szakaszban létrehozott beállításoknak megfelelően. A folyamatpéldány figyelő megjeleníti a tevékenységeket és a tevékenységek állapotát. Az állapot szimbólumok listáját és jelentésüket az online súgóban találja.

Tevékenység tulajdonságainak megjelenítése:

- 1. Kattintson a jobb egérgombbal a tevékenységre.
- 2. Kattintson a **Tevékenység tulajdonságai** menüpontra.

Megjelenik a **Tevékenység tulajdonságai** ablak. A megjelenítendő információkat a megfelelő fülre kattintva határozhatja meg. Például: a **Személyzet** fül a felhasználói azonosítók listáját jeleníti meg. A listában azoknak a felhasználóknak a felhasználói azonosítói láthatók, akik hozzá vannak rendelve a tevékenységhez, vagy ha a tevékenység el van indítva, akkor annak a felhasználónak a felhasználói azonosítója, aki elindította.

A tevékenységek folyamaton belüli sorrendjéért felelős végrehajtási kapcsolatok is megjelennek a folyamatfigyelőben. A végrehajtási kapcsolatok színeit és a színek jelentését az online súgóban találja.

A blokkok is megjelennek a folyamatfigyelőben. Ha egy blokkra duplán kattint, akkor egy új figyelő nyílik meg, amely a blokk tevékenységeit mutatja.

#### **Futó folyamatpéldányok leállítása**

Ha rossz folyamatpéldányt indított el, vagy ha több dolgozó is hiányzik, és így a folyamat nem tud lefutni, akkor az értesítések elkerülése érdekében a befejezés előtt le lehet állítani a folyamatpéldányt. Válassza ki a folyamatpéldányt, majd válasszon a **Folyamat** menü következő menüpontjaiból:

- ¹ Kattintson a **Felfüggesztés** menüpontra, ha az elindított folyamatpéldányt csak ideiglenesen szeretné leállítani.
- **·** Kattintson a **Teljes felfüggesztés** menüpontra, ha a folyamatpéldánnyal együtt az alfolyamatokat is fel szeretné függeszteni.

#### **Folyamatpéldányok megszüntetése**

Ha azonnal meg kíván szüntetni egy **futó** vagy **felfüggesztett** folyamatpéldányt, akkor válassza ki a példányt, majd

¹ Kattintson a **Folyamat** menü **Megszüntetés** pontjára.

A folyamatpéldány megszüntetésekor a példány által elindított alfolyamatok feladatai is megszűnnek. A folyamatpéldány leáll, és a feladatlistákban az általa létrehozott feladatokat a rendszer **kényszerítve befejezi**. A feladatokhoz elindított programokat külön le kell állítani, különben a programok ugyan tovább futnak, de a navigációs feladatokat a rendszer már nem végzi el. A programok által létrehozott adatok nem kerülnek felhasználásra, mivel a folyamatpéldány megszűnt. A még el nem indított feladatok állapota **befejezettre** változik. A folyamatpéldányt a rendszer nem törli, így később **újra lehet indítani** vagy **ki lehet törölni**.

#### **Felfüggesztett folyamatpéldányok folytatása**

Ha folytatni szeretné a **felfüggesztett** folyamatpéldányt, akkor válassza ki, majd kattintson a **Folyamat** menü valamelyik következő menüpontjára:

- **·** Kattintson a **Folytatás** menüpontra, ha csak a folyamatpéldányt szeretné folytatni, a folyamatpéldány alfolyamatait nem.
- Kattintson a **Teljes folytatás** menüpontra, ha a folyamatpéldánnyal együtt a folyamatpéldány alfolyamatait is folytatni kívánja.

A kiválasztott példányok **fut** állapotba kerülnek, és attól a ponttól folytatódnak, ahol fel lettek függesztve. Nem kell új értékeket megadni, az MQ Workflow analizálja az összegyűjtött tároló információkat, ideértve a felfüggesztés után befejezett feladatok kimeneti adatait is, és a végrehajtás folytatódik:

- ¹ A felfüggesztett feladat újra **kész** állapotba kerül.
- **·** Azok a feladatok, amelyek programiai már lefutottak, **befejezett** állapotba kerülnek.
- Azok a feladatok, amelyek programjai még futnak, **fut** állapotba kerülnek, és tovább folytatódnak.

#### **Befejezett vagy megszűnt folyamatpéldányok újraindítása**

Ha egy **befejezett** vagy **megszűnt** felső szintű folyamatot szeretne újraindítani, akkor kattintson a **Folyamat** menü **Újraindítás** menüpontjára.

A folyamatpéldány az elejéről indul újra, függetlenül az előző leállítási ponttól. Az újraindításkor a folyamatpéldány azokat az adatokat használja, amelyek a folyamatpéldány első indításkor a bemeneti tárolóban voltak.

Ha további információkra van szüksége a klienssel végrehajtható feladatokról, akkor nézze meg az online súgót ("Súgó megjelenítése" oldalszám: 9).

**Rész 2. Függelékek**

### **Függelék A. Megjegyzések**

Ezek az információk az Egyesült Államokban forgalmazott termékekre és szolgáltatásokra vonatkoznak. Elképzelhető, hogy a dokumentumban szereplő termékeket, szolgáltatásokat vagy lehetőségeket az IBM más országokban nem forgalmazza. Az adott országokban hozzáférhető termékekről és szolgáltatásokról a helyi IBM képviseletek szolgálnak felvilágosítással. Az IBM termékekre, programokra vagy szolgáltatásokra vonatkozó hivatkozások sem állítani sem sugallni nem kívánják, hogy az adott helyzetben csak az IBM termékeit, programjait vagy szolgáltatásait lehet alkalmazni. Minden olyan működésében azonos termék, program vagy szolgáltatás alkalmazható, amely nem sérti az IBM szellemi tulajdonjogát. A nem IBM termékek, programok és szolgáltatások működésének megítélése és ellenőrzése természetesen a felhasználó felelőssége.

A dokumentum tartalmával kapcsolatban az IBM-nek lehetnek bejegyzett, vagy bejegyzés alatt álló szabadalmai. Ezen dokumentum nem ad semmiféle jogos licencet ezen szabadalmakhoz. A licenckérelmeket írásban a következő címre küldheti:

IBM Director of Licensing IBM Corporation North Castle Drive Armonk, NY 10504-1785 U.S.A.

A duplabájtos (DBCS) információkra vonatkozó licenckérelmek ügyében lépjen kapcsolatba a helyi IBM szellemi tulajdon osztályával, vagy írjon a következő címre:

IBM World Trade Asia Corporation Licensing 2-31 Roppongi 3-chome, Minato-ku Tokyo 106, Japan

**A következő bekezdés nem vonatkozik az Egyesült Királyságra, valamint azokra az országokra, amelyeknek jogi szabályozása ellentétes a bekezdés tartalmával:** AZ INTERNATIONAL BUSINESS MACHINES CORPORATION JELEN KIADVÁNYT "ÖNMAGÁBAN," BÁRMIFÉLE KIFEJEZETT VAGY VÉLELMEZETT GARANCIA NÉLKÜL ADJA KÖZRE, IDEÉRTVE, DE NEM KIZÁRÓLAG A JOGSÉRTÉS KIZÁRÁSÁRA, A KERESKEDELMI ÉRTÉKESÍTHETŐSÉGRE ÉS BIZONYOS CÉLRA VALÓ ALKALMASSÁGRA VONATKOZÓ VÉLELMEZETT GARANCIÁKAT. Egyes államok nem engedélyezik bizonyos tranzakciók kifejezett vagy vélelmezett garanciáinak kizárását, így elképzelhető, hogy az előző bekezdés Önre nem vonatkozik.

Ez a dokumentum tartalmazhat technikai, illetve szerkesztési hibákat. Az itt található információk bizonyos időnként módosításra kerülnek; a módosításokat a kiadvány új kiadásai tartalmazzák. Az IBM mindennemű értesítés nélkül fejlesztheti és/vagy módosíthatja a kiadványban található termékeket és/vagy programokat.

A programlicenc azon birtokosainak, akik információkat kívánnak szerezni a programról (i) a függetlenül létrehozott programok vagy más programok (beleértve ezt a programot is) közti információcsere, illetve (ii) a kicserélt információk kölcsönös használata érdekében, fel kell venniük a kapcsolatot a következő címmel:

IBM Deutschland Informationssysteme GmbH Department 3982 Pascalstrasse 100 70569 Stuttgart **Germany** 

Ezek az információk a megfelelő feltételek mellett hozzáférhetők, ideértve azokat az eseteket is, amikor ez díjfizetéssel jár.

Jelen dokumentumban található licencprogramokat és a hozzájuk tartozó licenc anyagokat az IBM vásárlói megállapodás vagy a felek azonos tartalmú megállapodása alapján biztosítja.

A dokumentumban található teljesítményadatok ellenőrzött környezetben kerültek meghatározásra. Ennek következtében a más működési körülmények között kapott adatok jelentősen különbözhetnek a dokumentumban megadottaktól. Egyes mérések fejlesztői szintű rendszereken kerültek végrehajtásra, így nincs garancia arra, hogy ezek a mérések azonosak az általánosan hozzáférhető rendszerek esetében is. Továbbá bizonyos mérések következtetés útján kerültek becslésre. A tényleges értékek ettől eltérőek lehetnek. A dokumentum felhasználóinak ellenőrizni kell az adatok alkalmazhatóságát az adott környezetben.

A nem IBM termékekre vonatkozó információk a termékek szállítóitól, illetve azok publikált dokumentációiból, valamint egyéb nyilvánosan hozzáférhető forrásokból származnak. Az IBM nem tesztelte ezeket a termékeket, így a nem IBM termékek esetében nem tudja megerősíteni a teljesítményre és kompatibilitásra vonatkozó, valamint egyéb állítások pontosságát. A nem IBM termékekkel kapcsolatos kérdéseivel forduljon az adott termék szállítóihoz.

Az IBM a jövőbeni tevékenységére vagy szándékaira vonatkozó állításokat mindennemű értesítés nélkül módosíthatja, azok csak célokat jelentenek.

Jelen információk csak tervezési célokat szolgálnak. Az itt leírt információk külön értesítés nélkül megváltozhatnak az említett termék elérhetővé válásáig.

Az információk között példaként napi üzleti tevékenységekhez kapcsolódó jelentések és adatok lehetnek. A valóságot a lehető legjobban megközelítő illusztráláshoz a példákban egyének, vállalatok, márkák és termékek nevei szerepelnek. Minden ilyen név a képzelet szüleménye, és valódi üzleti vállalkozások neveivel és címeivel való bármilyen hasonlóságuk teljes egészében a véletlen műve.

SZERZŐI JOGI LICENC:

Jelen dokumentáció forrásnyelvű példaprogramokat tartalmazhat, amelyek a különféle működési környezetek programozási technikáinak bemutatására szolgálnak. A példaprogramok tetszőleges formában, díjfizetés nélkül másolhatók, módosíthatók és terjeszthetők a példaprogramok cél operációs rendszeréhez tartozó alkalmazásprogram illesztőnek megfelelő alkalmazások fejlesztése, felhasználása, értékesítése vagy terjesztése érdekében. Ezek a példák nem kerültek minden körülmény mellett tesztelésre. Az IBM így nem tudja garantálni a programok megbízhatóságát, javíthatóságát és működését. A példaprogramok tetszőleges formában, díjfizetés nélkül másolhatók, módosíthatók és terjeszthetők az IBM alkalmazásprogram illesztőjének megfelelő alkalmazások fejlesztése, felhasználása, értékesítése vagy terjesztése érdekében.

Jelen példaprogramok minden másolatának, leszármazottjának vagy kódrészletének tartalmaznia kell a következő szerzői jogi megjegyzést:

 (cégnév) (év). A kód bizonyos részei az IBM Corp. példaprogramjaiból származnak. © Szerzői jog IBM Corp. 1993, 1999. Minden jog fenntartva.

Ha az információkat elektronikus formában tekinti meg, lehet, hogy a fotók és színes ábrák nem jelennek meg.

### **Védjegyek**

A következő kifejezések az IBM Corporation védjegyei vagy bejegyzett védjegyei az Egyesült Államokban és/vagy más országokban:

- $\cdot$  IBM
- **MQSeries**

A Lotus Notes a Lotus Development Corporation bejegyzett védjegye, a Domino és a Lotus Go Webserver pedig a Lotus Development Corporation védjegye.

A Microsoft, a Windows, a Windows NT és a Windows logó a Microsoft Corporation bejegyzett védjegyei.

A UNIX bejegyzett védjegy az Egyesült Államokban és más országokban, a kizárólagos licencet az X/Open Company Limited biztosította.

Az ActionMedia, a LANDesk, az MMX, a Pentium és a ProShare az Intel Corporation védjegyei vagy bejegyzett védjegyei az Egyesült Államokban és más országokban.

A Java, valamint minden Java-alapú név és logó a Sun Microsystems védjegye vagy bejegyzett védjegye az Egyesült Állapokban és/vagy más országokban.

Más cégek, termékek és szolgáltatások nevei mások védjegyei vagy más jellegű tulajdonai lehetnek.

### **Fogalomtár**

Az alábbi szószedet a kiadványban szereplő fontos fogalmakat és rövidítéseket tartalmazza. Ha egy fogalmat vagy rövidítést nem talál meg a szószedetben, akkor nézze meg az *IBM Dictionary of Computing*, McGraw-Hill kiadó, New York, 1994. kiadvány szószedetét.

**(FDL) MQ Workflow Definition Language**. Az MQ Workflow információk MQ Workflow rendszercsoportok közötti cseréjét biztosító nyelv. A nyelv tartalmazza a munkafolyamat személyzet-, program-, adatszerkezetés topológia meghatározásait. A nyelvet az MQ Workflow export és import funkciója használja. Lehetővé teszi a nem MQ Workflow összetevők számára az együttműködést az MQ Workflow termékkel. Lásd még: *export* és *import*.

## **A,Á**

**adatkapcsolat**. Két tároló közötti adatfolyamot határoz meg.

**adatleképezés**. Megadja, hogy az adatkapcsolat forrástárolójának mely mezőit a céltároló mely mezőibe kell leképezni.

**adatszerkezet**. Adatszerkezeti elemek egy csoportjából álló megnevezett egység. A bemeneti és kimeneti tárolók meghatározása egy-egy adatszerkezeti hivatkozással történik. A tárolók felveszik a hivatkozásban szereplő adatszerkezet típus tulajdonságait.

**adatszerkezeti elem**. Az adatszerkezeteket meghatározó egyik változó.

**adattároló**. Tevékenységek vagy folyamatok bemeneti és kimeneti adatainak tárolója. Lásd: *bemeneti tároló* és *kimeneti tároló*.

**adminisztrációs szerver**. Az MQ Workflow rendszeren belüli adminisztrációs funkciókat végző MQ Workflow összetevő. Ilyen funkciók például az MQ Workflow indítása és leállítása, a hibakezelés, valamint a rendszercsoport adminisztrációs funkcióiban való részvétel.

**alapértelmezett végrehajtási kapcsolat**. Egy szabványos végrehajtási kapcsolat grafikus megjelenítése a folyamatábrában. Ha nincs más végrehajtási kapcsolat megadva, akkor a végrehajtás ezen az útvonalon folyik tovább.

**alfolyamat**. Folyamattevékenység által indított folyamatpéldány.

**Alkalmazásprogram illesztő**. Az MQ Workflow munkafolyamat kezelőnek egy olyan felülete, amely lehetővé teszi más programok számára, hogy szolgáltatásokat kérjenek az MQ Workflow munkafolyamat kezelőtől. A szolgáltatások biztosítása szinkronizált.

**API**. Alkalmazásprogram illesztő (API)

**átmeneti feltétel**. Egy feltételes végrehajtási kapcsolathoz tartozó logikai kifejezés. Ha meg van adva, akkor igaznak kell lennie ahhoz, hogy az adott a végrehajtási kapcsolaton haladjon a végrehajtás. Lásd még: *végrehajtási kapcsolat*.

## **B**

**bemeneti tároló**. A tevékenységek és folyamatok bemeneti adatainak gyűjtője. Lásd még: *forrás* és *adatleképezés*.

**blokktevékenység**. Több tevékenységből álló összetett tevékenység, amelynek tevékenységei adatkapcsolatokkal és végrehajtási kapcsolatokkal köthetők össze. Blokktevékenységekkel valósíthatók meg például a hátultesztelő ciklusok. A blokktevékenység tevékenységei addig vannak feldolgozás alatt, amíg a blokktevékenység kilépési feltétele igaz nem lesz. Lásd még: *összetett tevékenység*.

## **C,Cs**

**csomópont**. (1) A tevékenységek általános neve a folyamatábrákban. (2) MQ Workflow rendszereket ábrázoló operációs rendszer kép.

## **D**

**dinamikus személyzet hozzárendelés**. A tevékenységek személyzetének kiválasztási folyamata, a szerep, a szervezet vagy a szint kritériumainak figyelembevételével. A tevékenység kész állapotában azok a felhasználók kapják meg a tevékenységet, akik megfelelnek a kiválasztási feltételeknek. Lásd még: *szint*, *szervezet*, *folyamatadminisztrátor* és *szerep*.

## **E,É**

**elágazó tevékenység**. Olyan tevékenység, amelyből több végrehajtási kapcsolat indul ki.

**ellenőrzés**. A folyamatmodell teljességét ellenőrző tevékenység.

**előre meghatározott adatszerkezeti elem**. Az MQ Workflow által előre meghatározott adatszerkezeti elem, amelyet a program a felhasználói programok és az MQ Workflow Alkalmazási szakasz közötti kommunikációhoz használ.

**első tevékenység**. Olyan tevékenység, amelynek nincs bejövő végrehajtási kapcsolata.

**export**. Egy MQ Workflow segédprogram, amely visszakeresi az információkat az MQ Workflow adatbázisból, és MQ Workflow Definition Language (FDL) vagy HTML formátummá alakítja. Vesd össze: *import*.

**értesítés**. Olyan MQ Workflow funkció, amely lehetővé teszi az érintett felhasználó értesítését, ha egy folyamat vagy tevékenység nem fejeződik be a megadott időn belül.

**értesítési feladat**. Olyan feladat, amely egy tevékenységgel vagy folyamattal kapcsolatos értesítést ábrázol.

## **F**

**feladat**. Az elvégzésre váró munka ábrázolása a folyamatpéldányok tevékenységeinek megfelelően.

**feladatlista**. A munkafolyamat irányító rendszerről lekért, és egy felhasználókhoz hozzárendelt feladatok és értesítések listája.

**feladatlista nézet**. Egy felhasználó több feladata közül szűrőkritériumok alapján kijelölt feladatok és értesítések

listája. A szűrőkritériumok a feladatlista attribútumai. A lista a megadott rendezési kritériumoknak megfelelően rendezhető.

**felhasználói azonosító**. Az MQ Workflow felhasználókat egyedileg azonosító alfanumerikus karaktersorozat.

**felhasználói feladatkészlet**. A felhasználóhoz rendelt feladatok összessége.

**felső szintű folyamat**. Olyan folyamatpéldány, amely nem alfolyamat, és felhasználók folyamatpéldány listákból vagy alkalmazás programokból indítható.

**folyamat**. A folyamatmodellek és folyamatpéldányok szinonimája. A pillanatnyi jelentés a szövegkörnyezettől függ.

**folyamat adminisztrátor**. Egy adott folyamatpéldány adminisztrátora. Az adminisztrátor jogosult a folyamatpéldány minden tevékenységének végrehajtására. Az adminisztrátor részt vesz a személyzet hozzárendelésben, és az értesítéseket is ő kapja.

**folyamat meghatározás**. A *folyamatmodell* szinonimája.

**folyamatábra**. A folyamatok grafikus megjelenése, amelyen láthatók a folyamatmodell tulajdonságai.

**folyamatállapot**. A folyamatpéldány állapota.

**folyamatfigyelő API**. Olyan alkalmazásprogram illesztő, amely lehetővé teszi az alkalmazások számára folyamatpéldány megfigyelési funkciók megvalósítását.

**folyamatkategória**. A folyamat modellezője által a folyamatmodellhez meghatározott olyan jellemző, amellyel az adott folyamatpéldány funkcióinak végrehajtására felhatalmazott felhasználók számát lehet korlátozni.

**folyamatkezelés**. Az MQ Workflow alkalmazási szakaszának a folyamatpéldányokra vonatkozó feladatai. Ezek közé tartozik a folyamatpéldányok létrehozása, indítása, felfüggesztése, folytatása, megszüntetése, újraindítása és törlése.

**folyamatmodell**. Folyamatmodellben ábrázolt folyamatkészlet. A folyamatok grafikusan jelennek meg a folyamatábrákon. A folyamatmodell tartalmazza a folyamat tevékenységeihez tartozó személyzet-, program- és adatszerkezet meghatározásokat. A folyamatmodell folyamatsablonra fordítása után, a

folyamatsablon többször is felhasználható. A *munkafolyamat modell* és a *folyamatdefiníció* ugyanazt ielenti.

**folyamatpéldány**. A folyamat egy példánya, amelyet az MQ Workflow alkalmazási szakaszban kell végrehajtani.

**folyamatpéldány figyelő**. Olyan MQ Workflow kliens összetevő, amellyel az adott folyamatpéldány állapota grafikusan is megjeleníthető.

**folyamatpéldány lista**. A felhasználó által meghatározott kritériumoknak megfelelően kijelölt és rendezett folyamatpéldány készlet.

**folyamatra vonatkozó adatok**. A folyamatpéldányok tevékenységeinek sorrendjét meghatározó adatok.

**folyamatsablon**. A folyamatmodell olyan rögzített formája, amelyből folyamatpéldányokat lehet létrehozni. A folyamatmodell lefordított formája az MQ Workflow Alkalmazási szakaszban. Lásd még: *folyamatpéldány*.

**folyamatsablon lista**. A felhasználó által meghatározott kritériumoknak megfelelően kijelölt és rendezett folyamatsablon készlet.

**folyamattevékenység**. Olyan tevékenység, amely egy folyamatmodell része. A folyamattevékenységek végrehajtásakor folyamatmodell példányok létrehozására és azok végrehajtására kerül sor.

**fordítás**. Az a művelet, melynek során a folyamatmodellből az alkalmazási szakaszban felhasználható folyamatsablon lesz.

**forrás**. Folyamatok vagy blokktevékenységek bemeneti tárolóit jelképező szimbólum.

## **H**

**hajlítási pont**. Olyan pont, amelyben egy kapcsolat kezdődik, végződik, illetve irányt változtat.

**helyettes**. Az a személy, akihez a tevékenység az eredetileg hozzárendelt személy távolléte esetén automatikusan továbbításra kerül.

**helyi alfolyamat**. Olyan alfolyamat, amely ugyanabban az MQ Workflow rendszercsoportban kerül feldolgozásra, mint az eredeti folyamat.

**helyi felhasználó**. A személyzet feloldása során olyan felhasználót jelöl, akinek a saját szervere az eredeti folyamattal azonos rendszercsoportban van.

## **I**

**import**. Olyan MQ Workflow segédprogram vagy funkció, amely az MQ Workflow Definition Language (FDL) formátumban fogadja az adatokat, és egy MQ Workflow adatbázisba helyezi. Vesd össze: *export*.

**indítási feltétel**. Olyan feltétel, amely meghatározza, hogy a bejövő végrehajtási kapcsolatokkal rendelkező tevékenység elindulhat-e az összes bejövő végrehajtási kapcsolat kiértékelése után.

### **J**

**jogosultság**. A felhasználó személyzet meghatározásának azon jellemzői, amelyek meghatározzák a felhasználó jogosultsági szintjét az MQ Workflow környezetben. A rendszeradminisztrátor az összes funkció végrehajtására jogosult.

## **K**

**képlet**. Olyan matematikai kifejezés a Lotus Notesban, amely egy adatbázis dokumentumainak kijelölésére, vagy a megjelenítés értékeinek kiszámítására használható.

**kiegészítő eszköz**. Olyan programok, amelyek segítséget nyújtanak az MQ Workflow Kliens végfelhasználóinak a feladatlista tevékenységeinek befejezésében.

**kilépési feltétel**. Olyan logikai feltétel, amely megadja, hogy a tevékenység bejeződött-e vagy sem.

**kimeneti tároló**. A tevékenységek vagy folyamatok során keletkezett, más tevékenységekben vagy a feltételek kiértékelése során felhasznált adatok tárolója. Lásd még: *nyelő*.

**koordinátor**. A szerepek koordinátorának kijelölt személyhez automatikusan hozzárendelt, előre meghatározott szerep.

## **L**

**leányszervezet**. Egy vállalat adminisztrációs egységeinek hierarchiájában helyet foglaló, szülőszervezettel rendelkező szervezet. Minden leányszervezetnek egy szülőszervezete és számos leányszervezete lehet. A szülő egy szinttel magasabban áll a hierarchiában. Vesd össze: *szülőszervezet*.

**logikai kifejezés**. Műveletekből és logikai változókból álló kifejezés, amelynek eredménye a kiértékelés után igaz, hamis vagy egy egész szám lehet. (A nullától különböző egészek hamisnak számítanak.) Lásd még: *kilépési feltétel* és *átmeneti feltétel*.

### **M**

**megadott erőforrás hozzárendelése**. Erőforrások hozzárendelése folyamatokhoz és tevékenységekhez a felhasználói azonosítóik meghatározásával.

**mintatevékenység**. Kötegelt tevékenységek olyan egyszeri és egyszerű tevékenysége amelyből több példány, ún. mintatevékenység példány létrehozására kerül sor a futtatáskor.

**munkafolyamat**. Tevékenységek sorozata, amelyek végrehajtása összhangban áll a vállalat üzleti tevékenységeivel.

**munkafolyamat modell**. A *folyamatmodell* szinonimája.

## **N,Ny**

**navigáció**. Egy végrehajtott tevékenységtől a folyamatban egy következő tevékenységhez vezető mozgás. A követett útvonalak függnek a végrehajtási kapcsolatoktól, a hozzájuk társított átmeneti feltételektől, valamint a tevékenységek indítási feltételeitől. Lásd még: *végrehajtási kapcsolat*, *kilépési feltétel*, *átmeneti feltétel* és *indítási feltétel*.

**nyelő**. Folyamatok vagy blokktevékenységek kimeneti tárolóit jelképező szimbólum.

**nyomkövetés**. Az adatbázis relációs adattáblája, amely a folyamatpéldány végrehajtása közben bekövetkezett minden fontosabb eseményről bejegyzést tartalmaz.

## **O,Ö**

**összetett tevékenység**. Más tevékenységekből álló tevékenység. Összetett tevékenységek a blokktevékenységek és a kötegelt tevékenységek.

## **P**

**program**. Programtevékenység vagy kiegészítő eszköz megvalósítására szolgáló számítógép alapú alkalmazás. A programtevékenységek olyan futtatható programokat jelölnek, amelyek az MQ Workflow programregisztrációban a programhoz társított logikai neveket használják. Lásd még: *programregisztráció*.

**programregisztráció**. A programok regisztrálása az MQ Workflow termékben azt jelenti, hogy biztosítjuk a programok számára azokat az információkat, amelyekre az MQ Workflow alatti futtatás közben szükségük van.

**programtevékenység**. Bejegyzett programok által végrehajtott tevékenységek. A programot a tevékenység kezdése indítja el. Vesd össze: *folyamattevékenység*.

**programvégrehajtó ügynök**. Olyan MQ Workflow összetevő, amely a programtevékenységek megvalósításait kezeli (például .EXE és .DLL fájlok).

## **R**

**rendszer**. Az MQ Workflow tartományok legkisebb MQ Workflow egysége. A rendszer MQ Workflow szerverek egy csoportjából áll.

**rendszeradminisztrátor**. (1) Előre meghatározott szerep, amely minden olyan jogosultsággal rendelkezik, amelyet az MQ Workflow rendszerben egy felhasználóhoz hozzá lehet rendelni. (2) A számítógép telepítésekor a számítógépes rendszer tervezését, kezelését, irányítását végző személy.

**rendszercsoport**. Azonos adatbázist használó MQ Workflow rendszerek csoportja.

**rögzített elem**. Az aktuális tevékenységről információkat szolgáltató előre meghatározott adatszerkezeti elem. A rögzített elem értékét az MQ Workflow munkafolyamat kezelő állítja be.

## **S,Sz**

**szabványos kliens**. A folyamatpéldányok létrehozását és felügyeletét, a feladatlisták feladatainak kezelését, valamint a bejelentkezett felhasználók személyes adatainak kezelését biztosító MQ Workflow összetevő.

**számosság**. (1) A kapcsolatoknak az a jellemzője, amely a tagok számát írja le. A számosságnak négy típusa van: Egy az egyhez, egy a többhöz, több a többhöz és több az egyhez. (2) Egy adatbázis tábla sorainak száma, vagy az adatbázis tábla oszlopaiban található a különböző értékek száma.

**személy**. A vállalkozás személyzetének az MQ Workflow adatbázisban meghatározott tagja.

**szerep**. A személyzet tagjai számára meghatározott felelősségi kör. A szerep lehet az egyik kritériuma annak, hogy a rendszer a tevékenységeket hogyan rendeli hozzá dinamikusan az egyes személyekhez.

**szerver**. Az MQ Workflow rendszer a következő szerverekből áll: Végrehajtó szerver, Adminisztrációs szerver, Ütemező szerver és Tisztító szerver.

**szervezet**. A vállalatok adminisztratív egységei. A szervezet lehet az egyik kritériuma annak, hogy a rendszer a tevékenységeket hogyan rendeli hozzá dinamikusan az egyes személyekhez. Lásd: *leányszervezet* és *szülőszervezet*.

**szimbolikus hivatkozás**. Hivatkozás egy adott adatelemre, folyamatnévre vagy tevékenységnévre a tevékenységek szöveges meghatározásában vagy a programregisztráció parancssori paramétereiben. A szimbolikus hivatkozásokat százalékjelek (%) jelölik. A százalékjelek az adatelem teljesen meghatározott nevét vagy esetleg a kulcsszavakat fogják közre (\_PROCESS vagy ACTIVITY).

**szint**. Az MQ Workflow adatbázisokban található felhasználókhoz rendelt, 0 és 9 közötti szám. A személyzetet a Tervezési szakaszban meghatározó adminisztrátor a számokhoz jelentést rendelhet (például rangot vagy gyakorlatot). A szint lehet az egyik kritériuma annak, hogy a rendszer a tevékenységeket hogyan rendeli hozzá dinamikusan az egyes személyekhez.

**szülőfolyamat**. Olyan folyamatpéldány, amely tartalmazza a folyamatot alfolyamatként elindító folyamattevékenységet.

**szülőszervezet**. A vállalkozás adminisztratív egységeinek hierarchiájában helyet foglaló, legalább egy leányszervezettel rendelkező szervezet. A hierarchiában a leányszervezet egy szinttel áll a szülőszervezet alatt. Vesd össze: *leányszervezet*.

## **T**

**tartomány**. Azonos metamodellel, személyzet információkkal és topológiai információkkal rendelkező MQ Workflow rendszercsoportok összessége. A tartomány tagjai közötti kommunikáció üzenetsoron keresztül történik.

**tároló API**. Olyan MQ Workflow API, amely lehetővé teszi az MQ Workflow irányítása alatt futó programoknak adatok gyűjtését a tevékenységek bemeneti és kimeneti tárolójából, valamint adatok tárolását a tevékenységek kimeneti tárolójában.

**teljesen meghatározott név**. Egy hiánytalan név; ez azt jelenti, hogy tartalmazza a szerkezeti elem nevét, illetve az elem feletti hierarchialáncban található minden nevet.

**Tervezési szakasz**. Az MQ Workflow egyik grafikus felhasználói felülettel rendelkező összetevője, amely a munkafolyamat modellek karbantartását, az erőforrások adminisztrálását és a rendszerhálózat definíciók kezelését végzi.

**tevékenység**. A folyamatmodell felépítésének egy lépcsője. Lehet programtevékenység, folyamattevékenység vagy blokktevékenység.

**tevékenység információs elem**. A tevékenységek működési tulajdonságaihoz tartozó előre meghatározott adatszerkezeti elem.

**tisztító szerver**. Az MQ Workflow alkalmazási szakasz adatbázisból csak logikailag törölt információkat fizikailag törlő MQ Workflow összetevő.

## **U,Ü**

**utolsó tevékenység**. Olyan tevékenység, amelyből nem indul ki végrehajtási kapcsolat.

**ütemező szerver**. Az időbeli eseményeken alapuló ütemezett tevékenységeket (például felfüggesztett feladatok folytatása, lejárt folyamatok törlése) kezelő MQ Workflow összetevő.

**üzenetsor kezelés**. Olyan kommunikációs technika, amely aszinkron üzeneteket használ szoftver különböző összetevői között.

**űrlap**. A Lotus Notesban az űrlapok határozzák meg, az információk bevitelének, megjelenésének és nyomtatásának módját.

### **V**

**vezető**. A szervezet vezetőjeként kijelölt személyhez automatikusan hozzárendelt, előre meghatározott szerep.

**végrehajtási kapcsolat**. A folyamat két csomópontja közötti lehetséges végrehajtási irány. Az aktuális

végrehajtási irány futás közben kerül meghatározásra a végrehajtási kapcsolat átviteli feltételeinek kiértékelésétől függően.

**végrehajtási szerver**. A folyamatpéldányokat az alkalmazási szakaszban végrehajtó MQ Workflow összetevő.

### **W**

#### **Workflow Management Coalition (WfMC)**. A

munkafolyamat irányítási rendszerek szállítóinak és felhasználóinak non-profit szervezete. A szervezet fő célja a munkafolyamat szabványok elterjesztése a munkafolyamat irányítási rendszerekben, és így az átjárhatóság biztosítása a különböző termékek között.

### **Irodalomjegyzék**

 Ha meg szeretné rendelni az alábbi kiadványok valamelyikét, akkor lépjen kapcsolatba az IBM képviselőjével.

#### **MQ Workflow kiadványok**

Az alábbiakban az MQSeries Workflow könyvtárban szereplő kiadványok listája látható.

- **IBM MQSeries Workflow: List of Workstation Server** *Processor Groups* (GH12-6357) - az MQ Workflow processzorcsoportokat tartalmazza.
- **IBM MQSeries Workflow: Concepts and Architecture** (GH12-6285) - az MQ Workflow alap koncepcióját magyarázza el. Leírja ezenkívül az MQ Workflow szerkezetét és az összetevők egymáshoz való viszonyát.
- **IBM MQSeries Workflow: Getting Started with** *Buildtime* (SH12-6286) - leírja az MQ Workflow Tervezési szakaszának használatát.
- ¹ *IBM MQSeries Workflow: Alkalmazási szakasz - Mielőtt elkezdi* (SH22-0003) - a Kliens használatát írja le.
- ¹ *IBM MQSeries Workflow: Programming Guide* (SH12-6291) - az alkalmazásprogram illesztők (API) leírását tartalmazza.
- ¹ *IBM MQSeries Workflow: Installation Guide* (SH12-6288) - az MQ Workflow telepítési és beállítási eljárásairól tartalmaz információkat.
- **IBM MQSeries Workflow: Administration Guide** (SH12-6289) - az MQ Workflow rendszer adminisztrálását írja le.

#### **Kapcsolódó kiadványok**

- ¹ *Frank Leymann, Dieter Roller, Production Workflow: Concepts and Techniques (New Jersey: Prentice Hall PTR, 1999)*
- ¹ *Frank Leymann, Dieter Roller, "Workflow-based Applications", IBM Systems Journal 36, no. 1 (1997): 102–123* Információkat az Interneten a http://www.almaden.ibm.com/ /journal/sj361/leymann.html címen talál.
- ¹ *Workflow kézikönyv, 1997 (közös kiadás a WFMC-vel)* Szerkesztette Peter Lawrence

![](_page_47_Picture_0.jpeg)

Programszám: 5697-FM3

Nyomtatta az IBM Danmark A/S - Dánia

![](_page_47_Picture_3.jpeg)